## **Signing in to Office 365 to Submit Nominations, Votes, and Forms**

*Step 1: When prompted, enter your full Millersville email address (ex. david.ramsay@millersville.edu) and click "Next"*

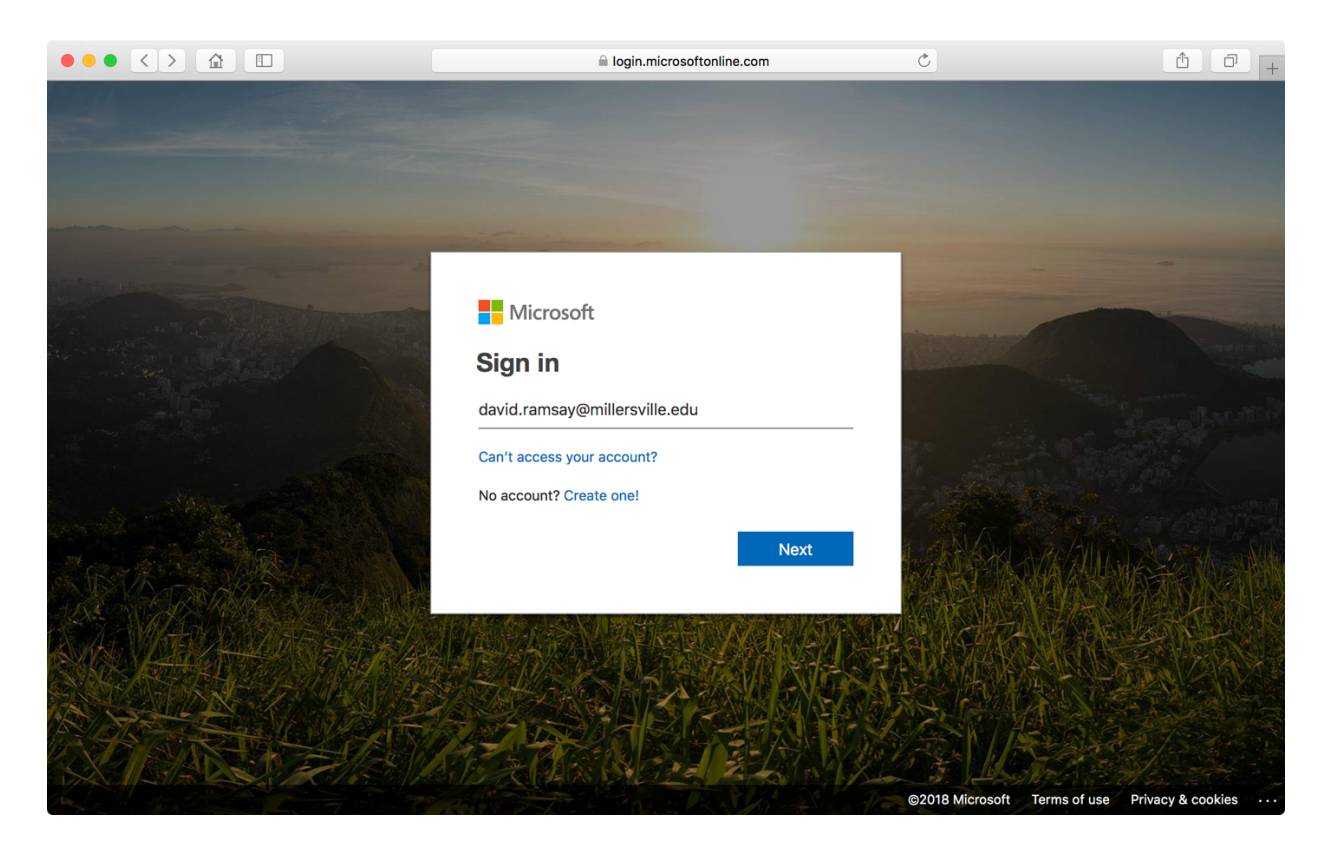

*Step 2: When redirected to a page with the Student Memorial Center (SMC) in the background, enter your MUAD password (the same password you use to sign on to Windows computers on campus or check your email from home) and click "Sign In"*

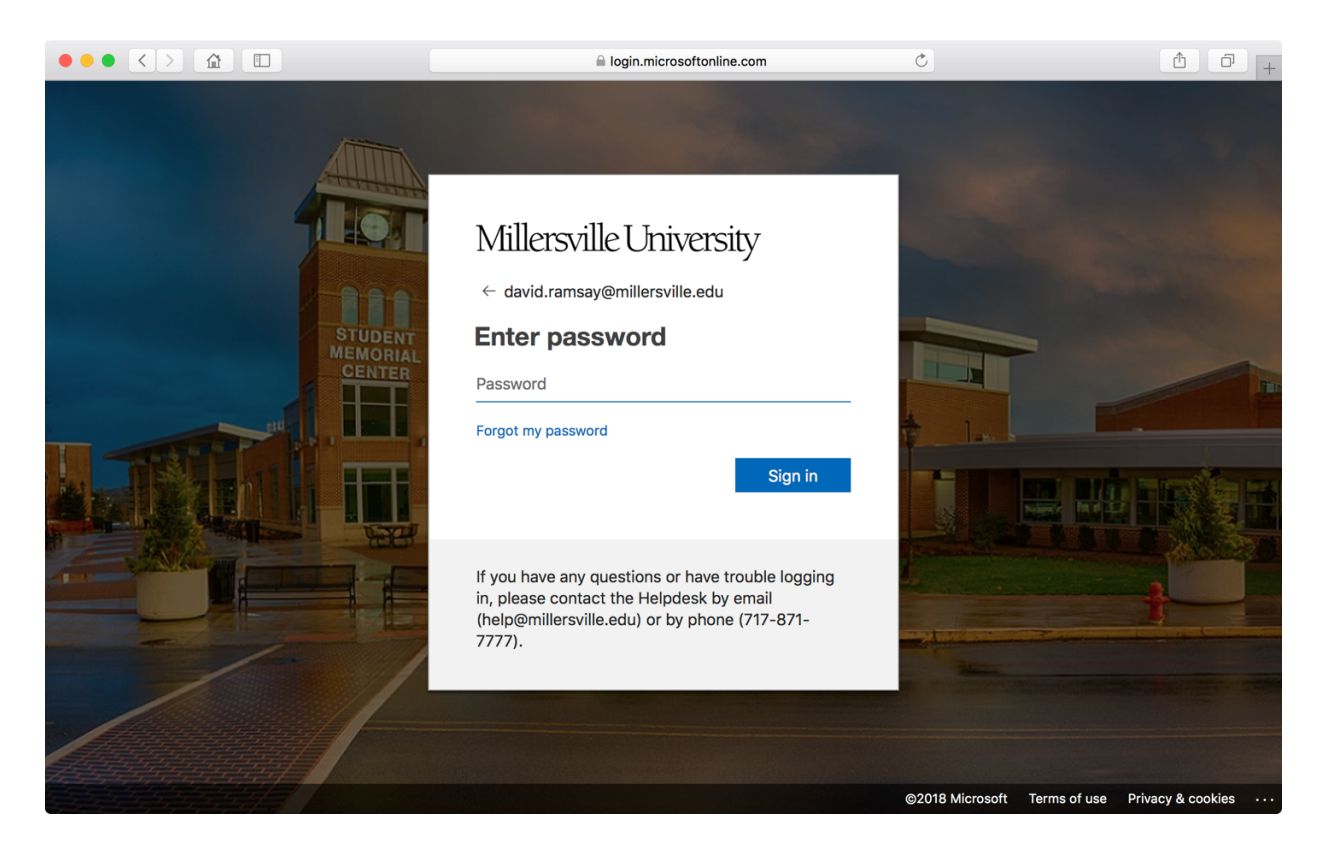

*You will be redirected to the form after you enter your password.*